**In order to request e-filing permission as a Limited Filer, you must have an upgraded individual PACER account.** If you do not have an upgraded individual PACER Account see Instructions for Upgrading Your PACER account. Once you have a PACER Account, follow the steps below to request filing access.

- 1. Login to [https://pacer.uscourts.gov](https://pacer.uscourts.gov/)
- 2. Hover over **Manage Your Account**

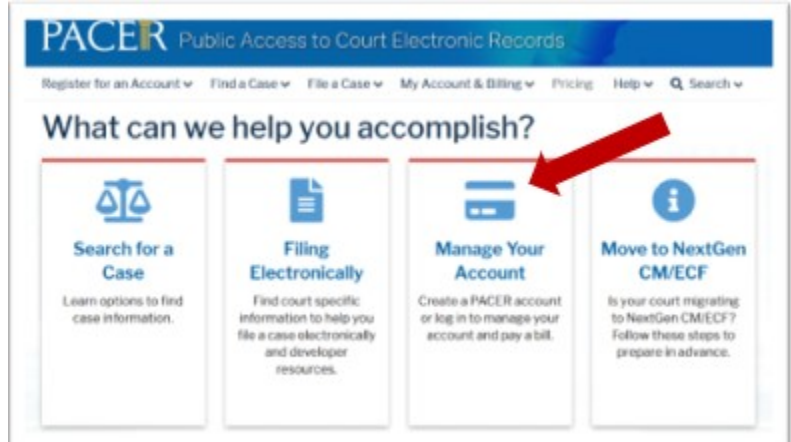

3. Click on **Manage My Account Login**

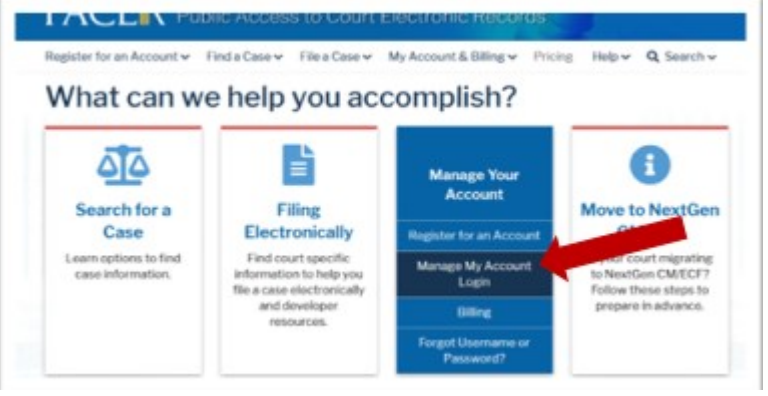

4. Click on **Log in to Manage My Account**

## Manage My Account Login

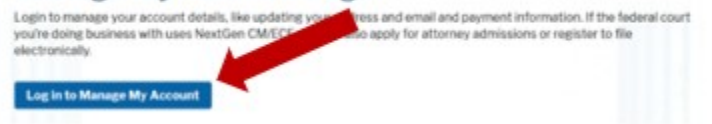

## 5. Enter **username/password**

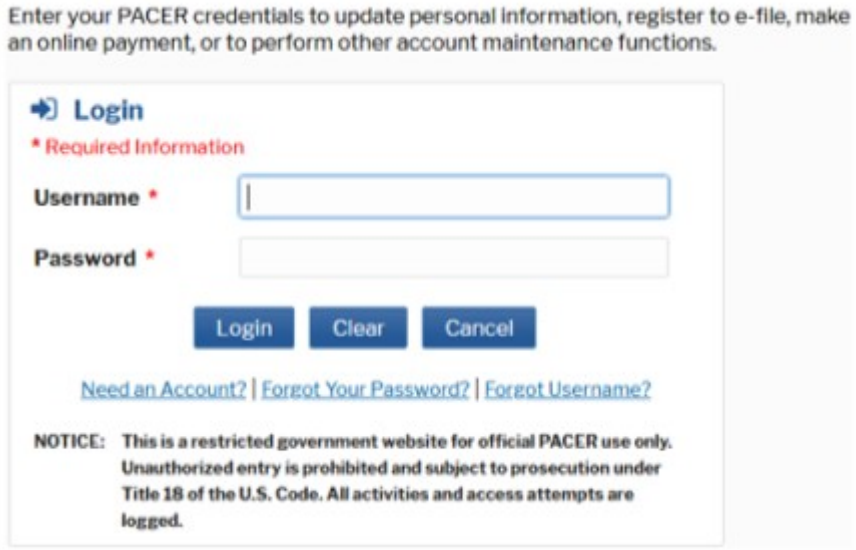

- 6. Click **Login**
- 7. Select the **Maintenance** tab and click **Attorney Admissions/E-File Registration**

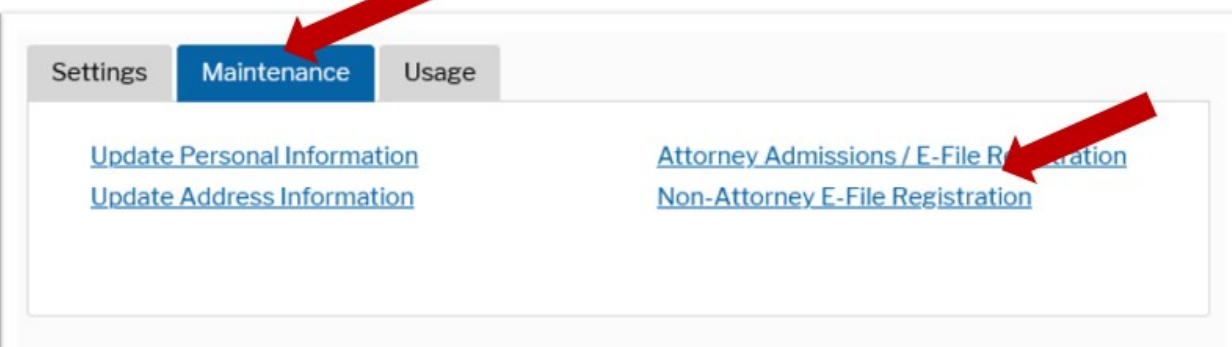

8. Select **U.S. Bankruptcy Courts** as the **Court Type** and **District of Idaho Court** as the **Court**. Click **Next**

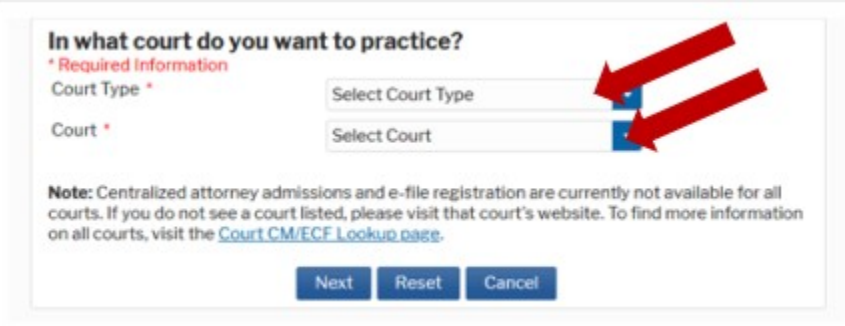

9. From the **Role in Court** drop down list, select appropriate filing role.

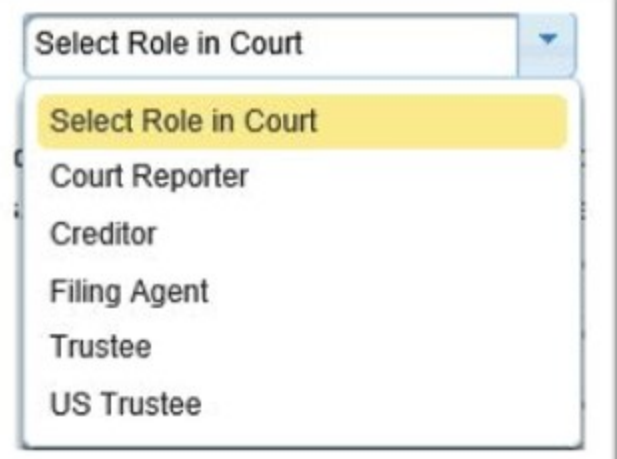

- 10. Check the box acknowledging that you are submitting the e-file registration for the individual listed above.
- 11. Complete all other required fields and click **Next**.
- 12. Set default **Payment Information** if desired (not required). Click **Next** when finished or to bypass this screen. You can add a credit card or ACH payment method for each of the following fee types:

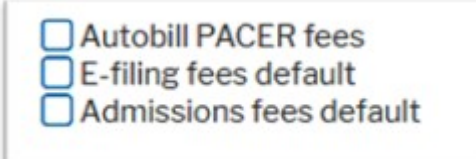

**To use the same account for multiple fee types, once the account information is entered, click in the box next to one or multiple types to designate the entered payment method for that account.** 

- 13. Check the two boxes for **Attorney E-Filing Terms of Use** and **Acknowledgment of Policies.**
- 14. Click **Submit**.. The court will review your admission request and provide you with further instructions by email, if necessary.

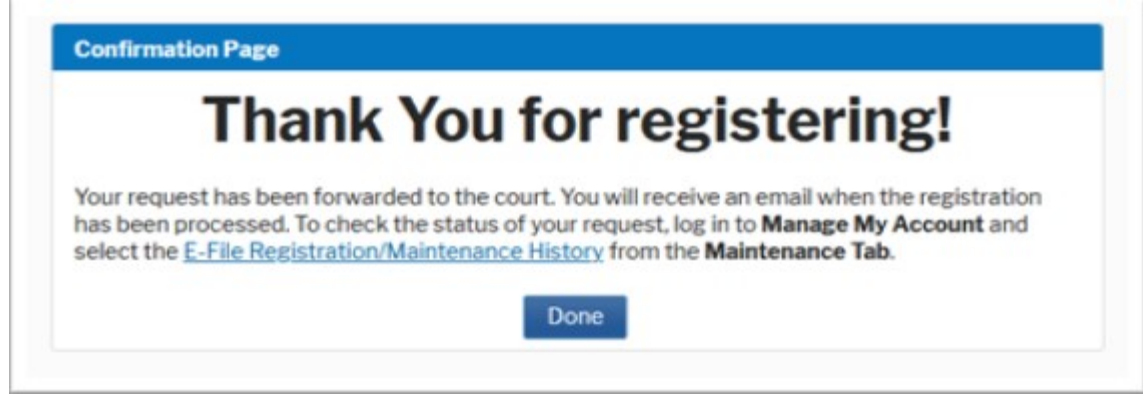